## **How to Install/Use Remote Desktop for MAC**

**Note:** You must be connected to the UNF VPN to access any UNF provided Servers.

**Step 1:** Open the "App Store" on your Mac & Search for "Microsoft Remote Desktop"

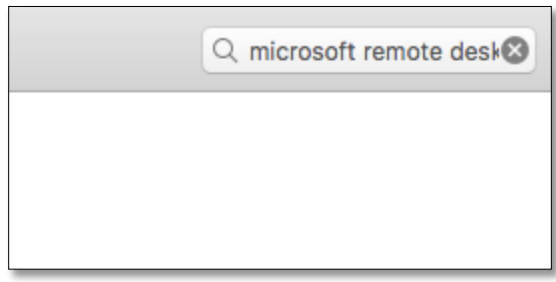

**Step 2:** Select the App "Microsoft Remote Desktop 10"

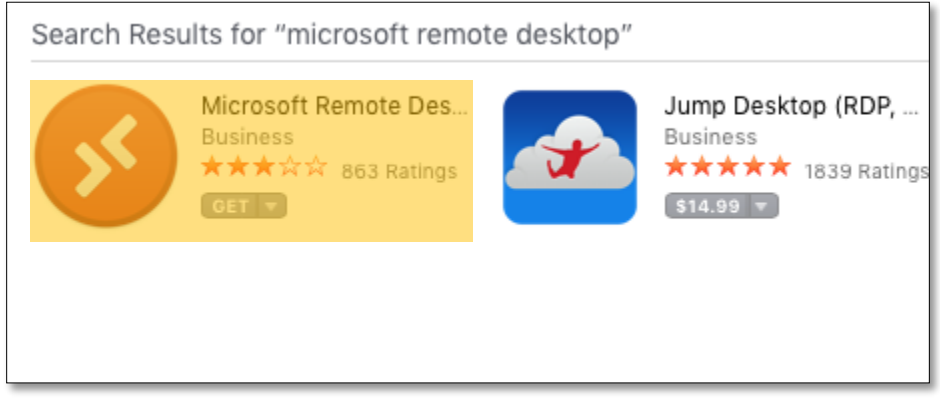

**Step 3:** Select "Get" then select "Install App"

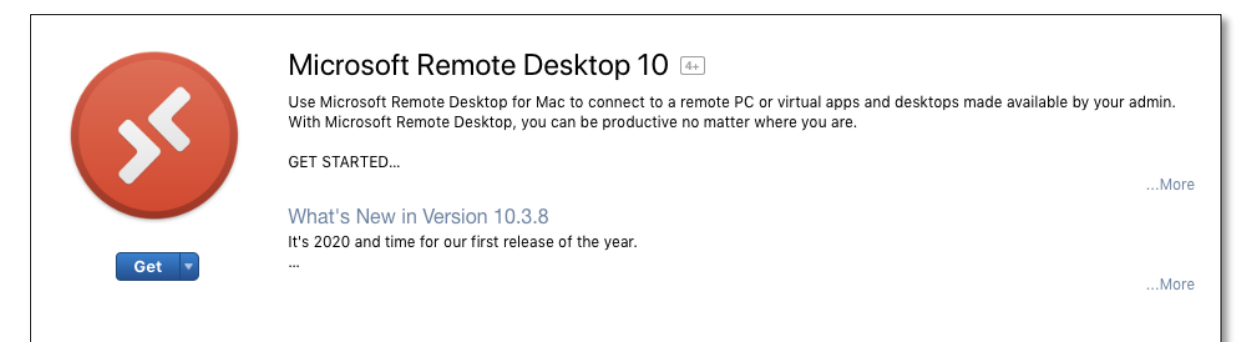

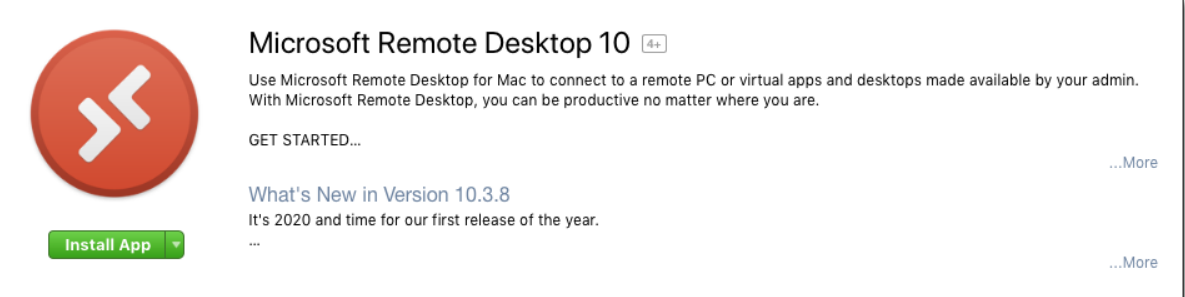

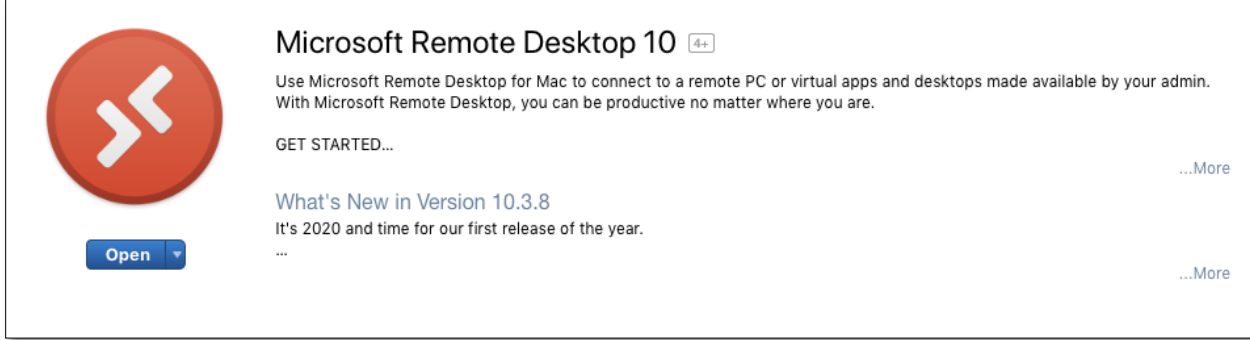

**Step 5:** If prompted with this screen select "Not now"

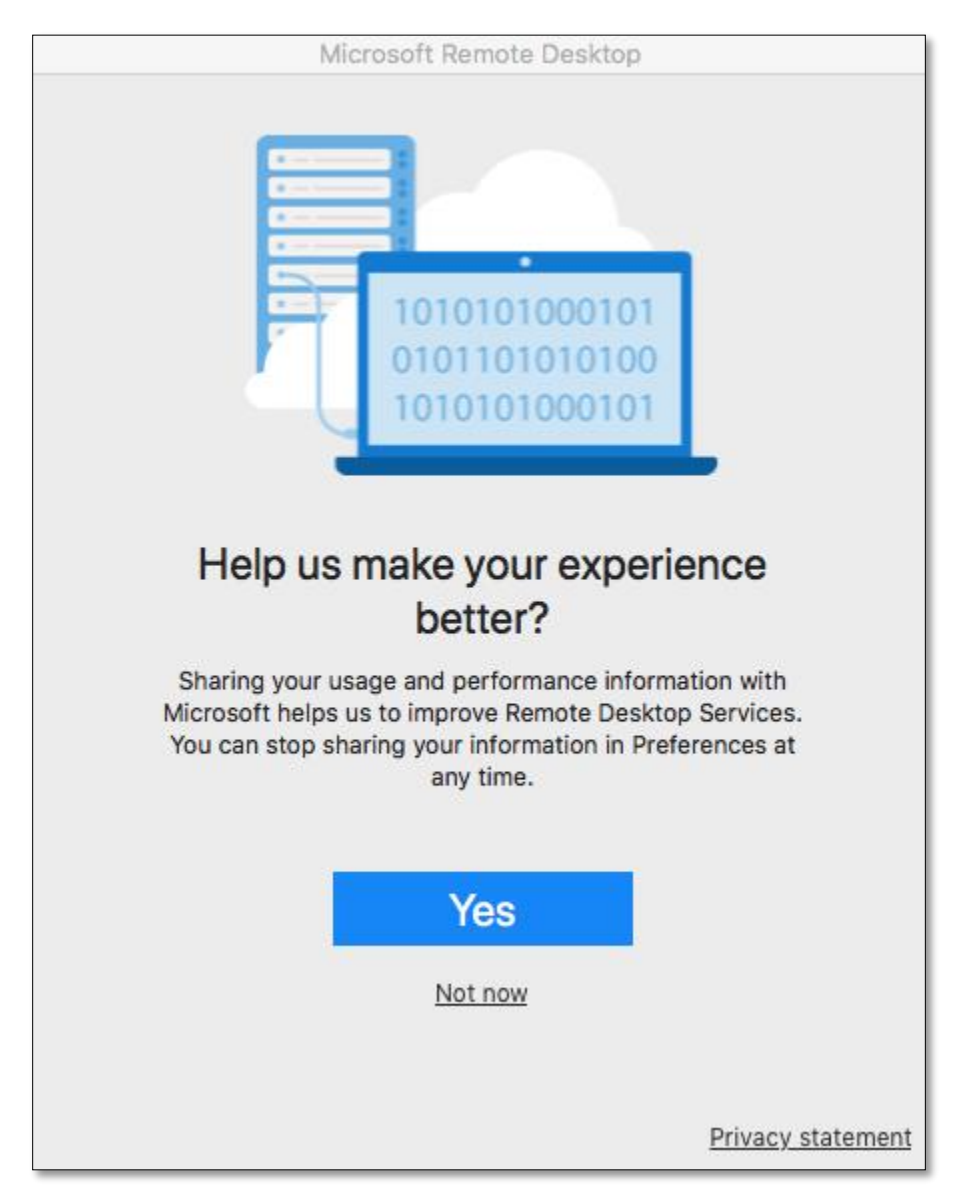

**Step 6:** Select "Add PC"

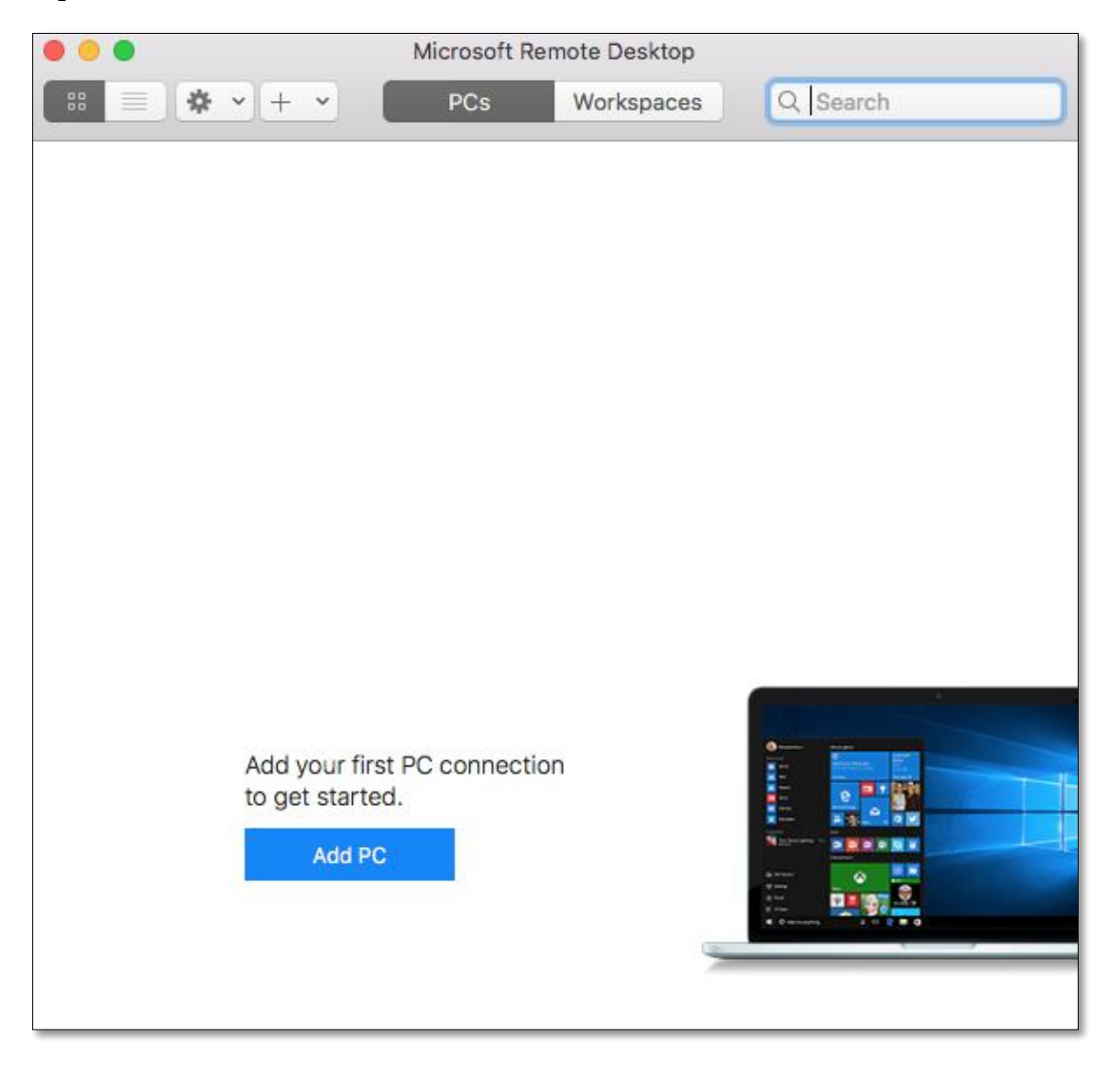

**Step 7:** For PC Name Enter the Server name you would like to connect to. Leave everything else default and select "Add"

**Example Server Name:** cisvm-cgs1100.unfcsd.unf.edu

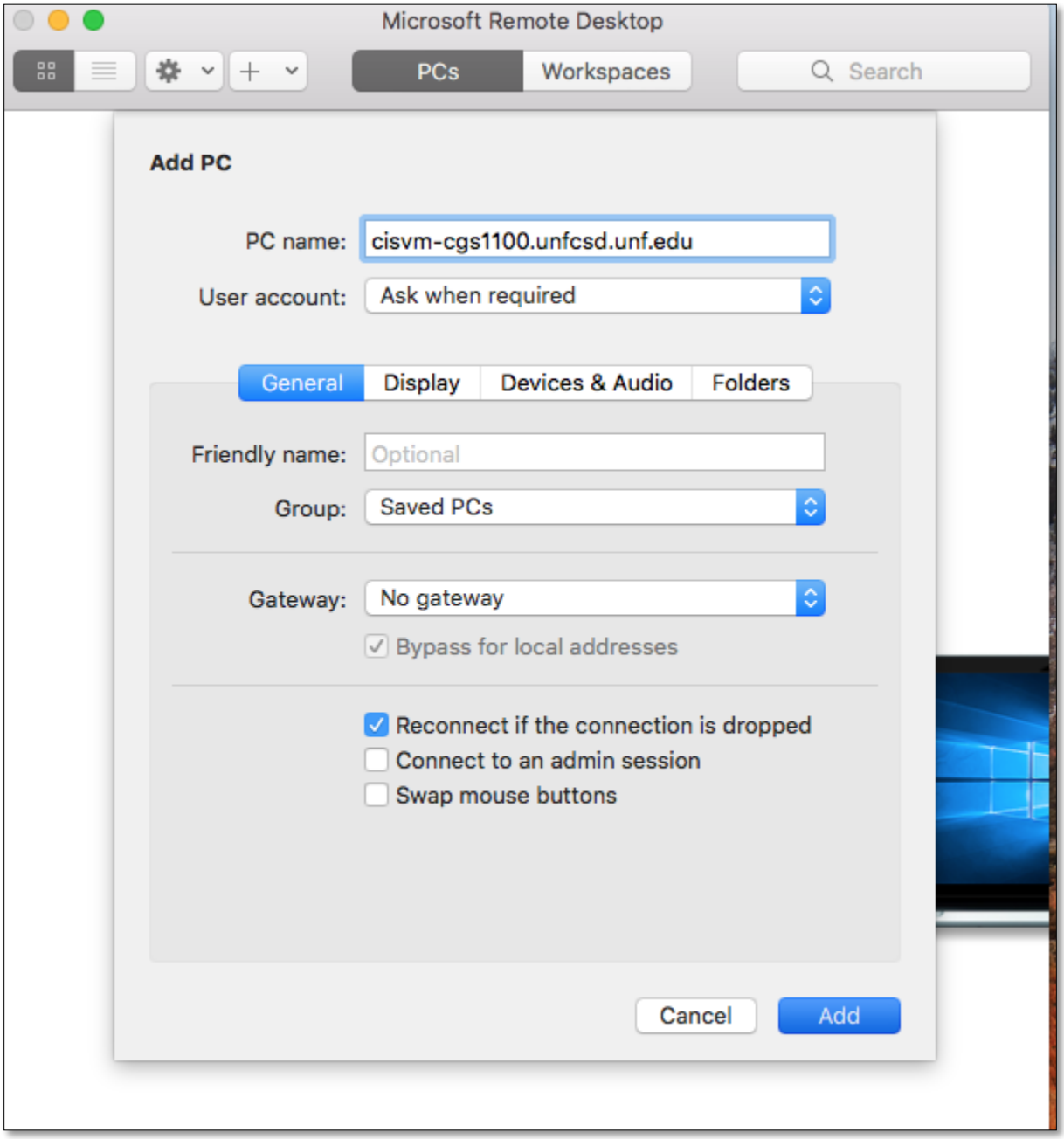

**Step 8:** Once you have added the server it will be saved. Double click the server icon to connect.

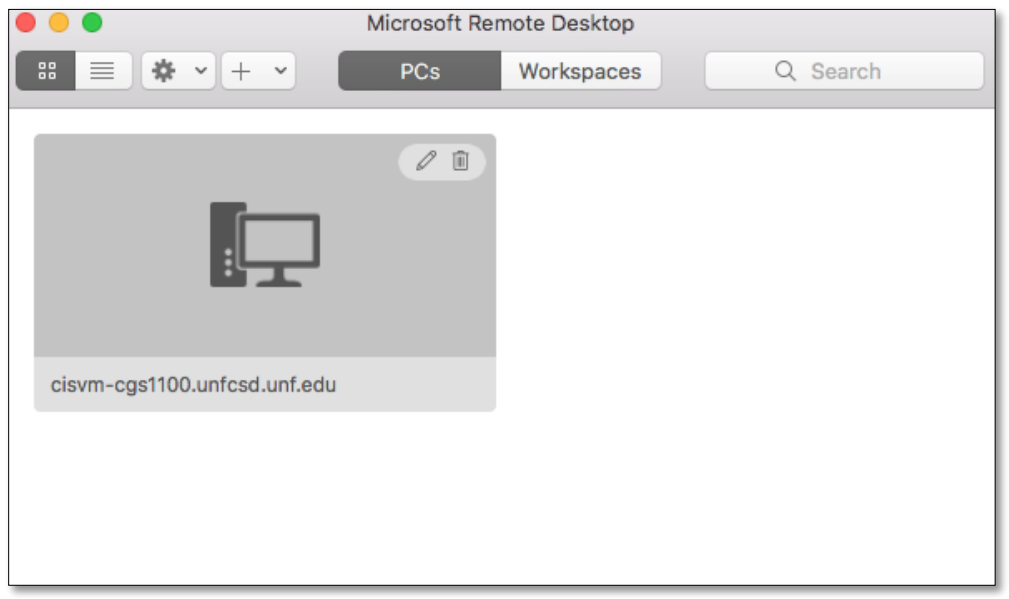

Step 9: You will be prompted to enter your credentials. Enter your UNF N# & password then select "Continue"

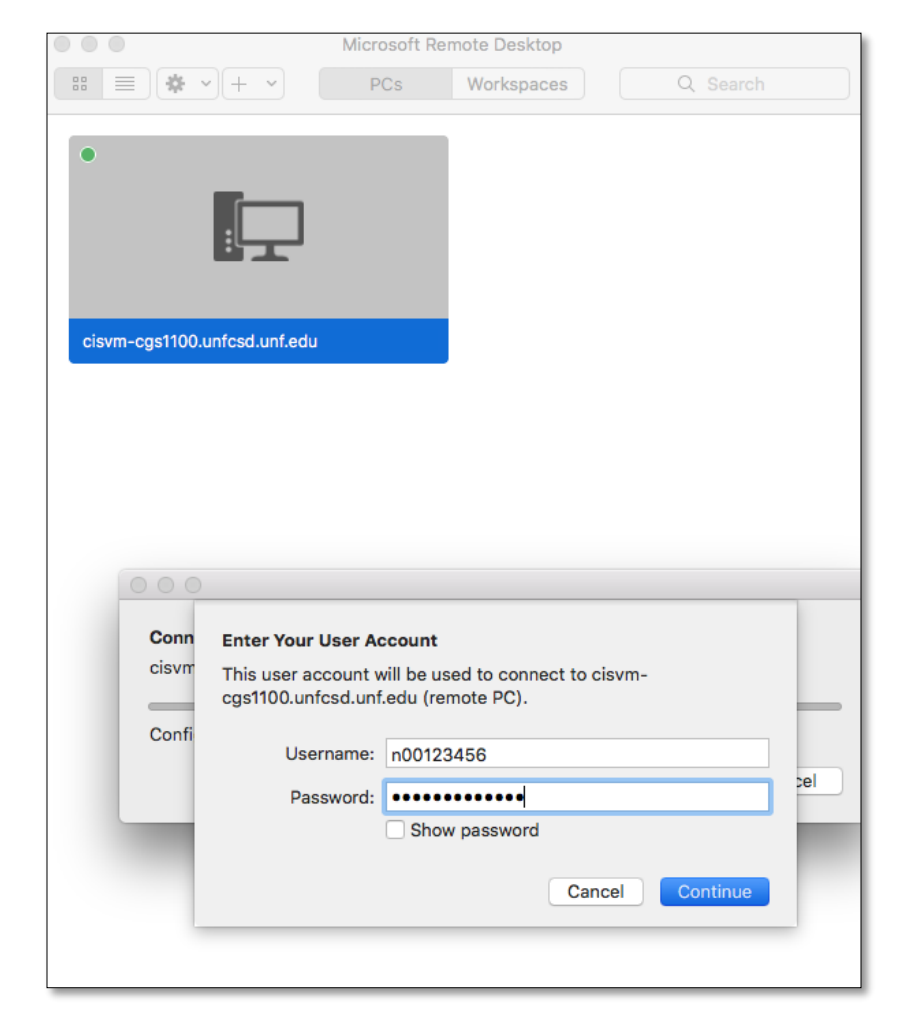

**Step 10:** When prompted with this message select "Continue".

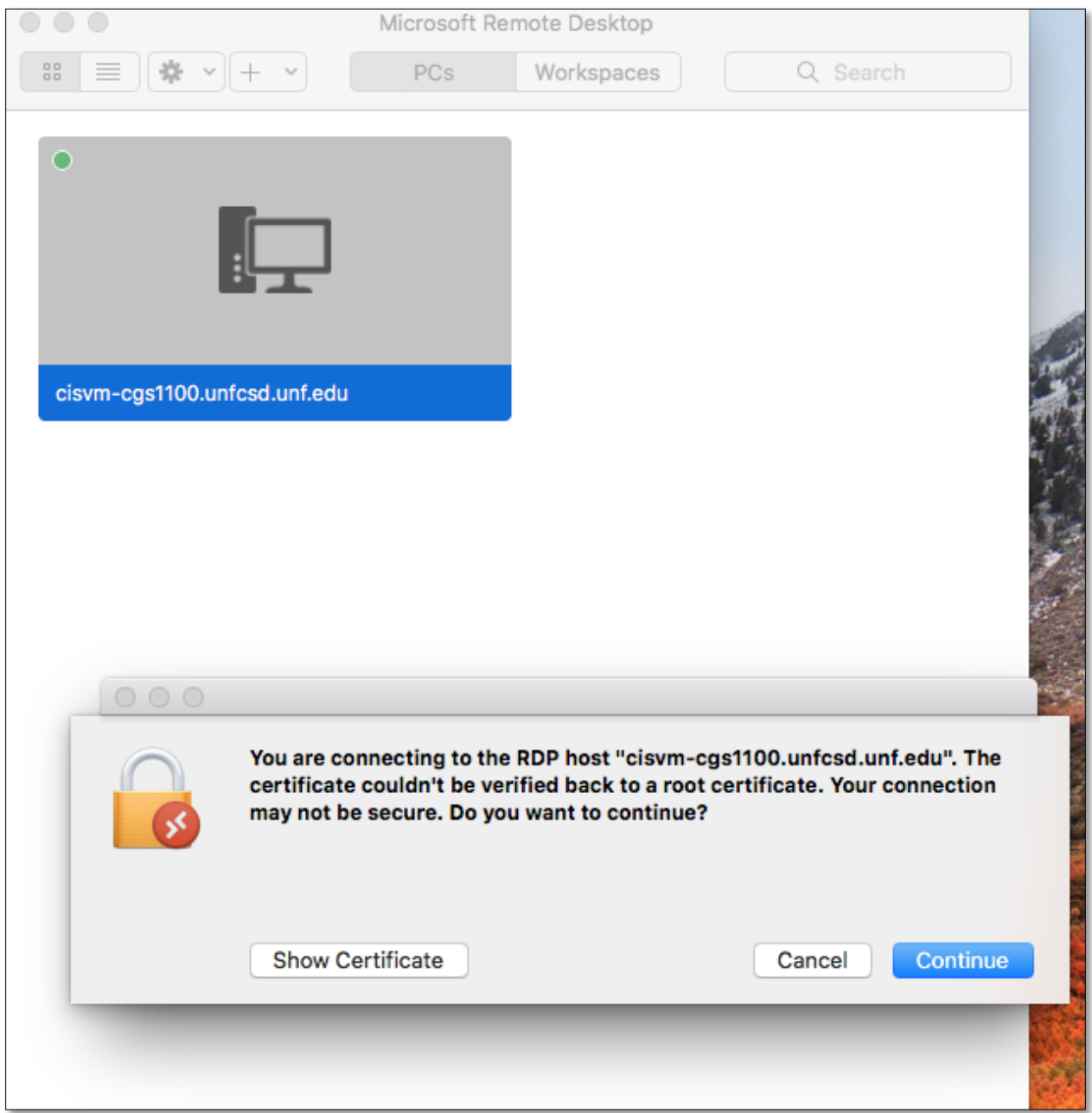

**Step 11:** If everything was configured correctly you will be presented with this screen. Select "OK" to go to the desktop.

**Note:** Once you have finished your work make sure to sign-out of the remote desktop session. Closing the window does not sign you out of the server.

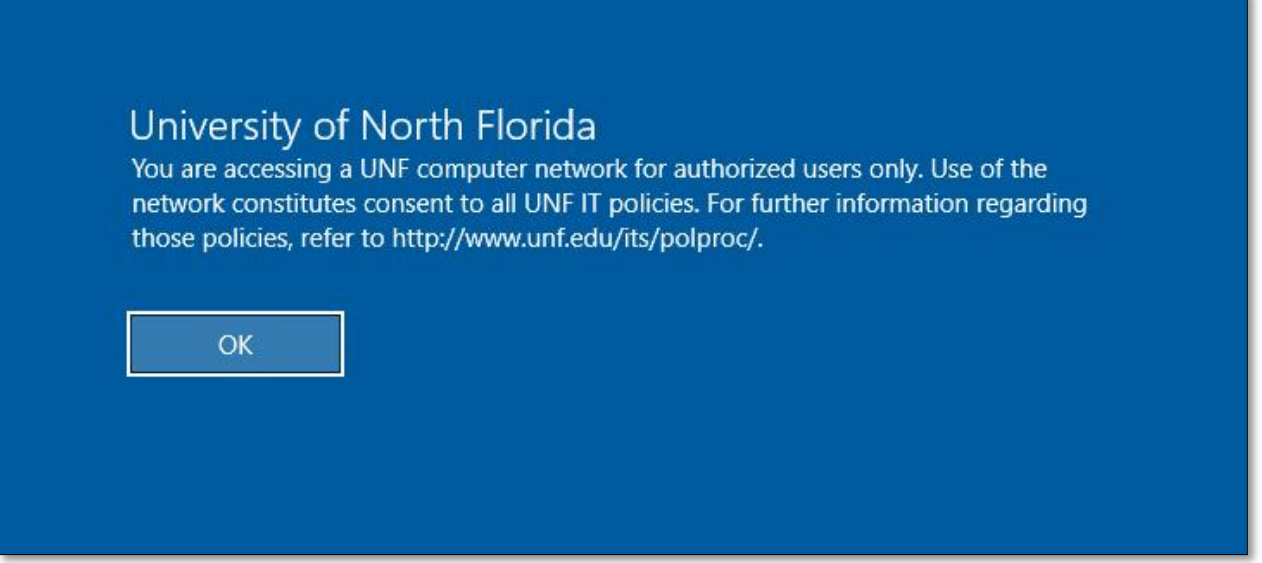

**Note:** Once you completed steps 1-7 they will not be needed to reconnect. To reconnect just launch the Microsoft Remote Desktop application and follow steps 8-11.